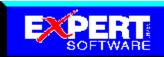

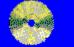

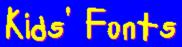

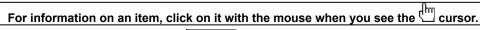

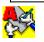

# **Fonts Installation**

Click on this icon for instructions on installing Kids' Fonts.

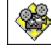

# Fonts Browser

Click on this icon for a tour of the Fonts - Browser.

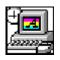

# **Removing Fonts**

Click on this icon for instructions on removing fonts.

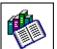

# Font List

Click on this icon for a list of the font families included in Kids' Fonts.

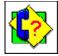

# Product Support

All Expert Software customers in need of product assistance can receive free support Monday through Friday from 9:00 AM to 5:00 PM Eastern Standard Time.

For Help on Windows Help, click here

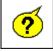

### Frequently Asked Questions

Click on this icon for answers to the most commonly asked questions about Kids' Fonts.

For Help on Expert's Help, click here

# **Fonts Installation**

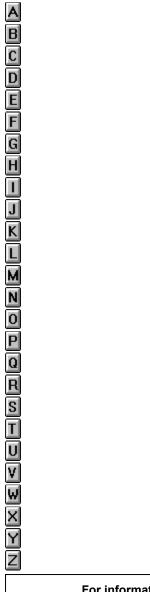

For information on an item, click on it with the mouse when you see the  $\frac{1}{2}$  cursor.

Expert Kids' Fonts includes an easy-to-use font installer. Just click on the drop-down list box and select a Font family. All the fonts available for that family are displayed in the larger box.

When you have chosen the fonts you want to install, select the font and then click on the **Install Selected Font** button.

| ont Family      |                        |
|-----------------|------------------------|
| ALL             |                        |
| Available Fonts |                        |
| Abigail         | Install Selected Fonts |
| Acacia          |                        |
| Adam            |                        |
| Alaina          | Launch Font Browser    |
| Alex            |                        |
| Alina           | Exit                   |
| Alison          | Lon                    |
| Allen           |                        |
| AMin            | <u>H</u> elp           |

To make multiple font selections, press the **CTRL** key while you click on the fonts you want to select. If you would like to see an example of the font, click on the **Launch Font Browser** button.

**Please note:** it is recommended that you do NOT have more than 20 fonts installed on your system at one time. Follow the Removing Fonts directions for more information on removing fonts.

| -             | Information                                               |
|---------------|-----------------------------------------------------------|
| 0             | Selected fonts have been installed on your system.        |
|               |                                                           |
| NA/in al assu | • OF we are after you have installed the fante, alight an |

[Windows 95 users: after you have installed the fonts, click on the Fonts icon in Control Panel to update the fonts folder. This should make all fonts visible in application.]

Click here to choose a font family.

These are the fonts available for the font families. Font families can have from 1 to 10 fonts.

Click here to install all the selected fonts to your system. Please refer to Removing Fonts, to remove unwanted fonts from your system.

This launches the font browser. The font browser lets you preview the fonts before installing them.

This exits from the Font Installer.

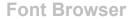

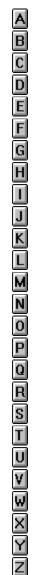

For information on an item, click on it with the mouse when you see the  $^{
m Im}$  cursor.

The Kids' Fonts Browser lets you view the font styles before you load them to your system. It is strongly recommended that you do  $\underline{NOT}$  install more than 20 fonts at once.

To see the fonts in a specific category, simply click on the font category tab at the top of the screen. The All Fonts category displays all the fonts available on the CD. Use the **Arrow** buttons to scroll through the fonts in that particular category. Click on the **Quit** button to exit from the Font Browser and return to the Fonts Installer.

| Superhero                                                                       | Fantasy Fonts     | Topsy Turvy         | Funky Fonts            | Toy Fonts     | Wacky Fonts    |
|---------------------------------------------------------------------------------|-------------------|---------------------|------------------------|---------------|----------------|
| Around the<br>World                                                             | Alien Fonts       | Rave Fonts          | Sugar &<br>Spice Fonts | Creepy Fonts  | Back to School |
|                                                                                 |                   |                     |                        |               |                |
| Comix                                                                           |                   |                     |                        |               |                |
|                                                                                 | WNOPORSTUW/XY     | ZABODEFGHIJKLANN    | )PORSTUW/XYZ012        | 3456789       |                |
| ComixHea                                                                        |                   |                     |                        |               |                |
| ABCDEFGH<br>01234567                                                            |                   | RSTUWXYZ            | LABCDEFGHIJI           | LMNOPORST     | UVW#¥2         |
| ComixHea                                                                        | ComixHeavy Italic |                     |                        |               |                |
|                                                                                 | ÍJKLMNOPC         | RSTUNNAY            | LABCDEFGHIJJ           | (LMN OF OR ST | UV##¥¥2        |
| ComixHigh                                                                       |                   |                     |                        |               |                |
|                                                                                 | ujrlanopq         | r <i>stuvwæv za</i> | BCDBFGMI/KI            | Mnopqratuv    | IWXY 2         |
|                                                                                 |                   |                     |                        |               |                |
| ComixHighlight Italic<br>ABCD5FGHI/ALMAOPQR5TUVWXY 3ABCD5FGHI/ALMAOPQR5TUVWXY 3 |                   |                     |                        |               |                |
| 91254 507                                                                       |                   |                     |                        |               | _              |
|                                                                                 |                   |                     |                        |               | <b>₽</b>       |
| CREDITS                                                                         |                   |                     |                        |               | QUIT           |

This closes the Font Browser and returns to the font installer.

These are the font categories. Click on a category to see an example of fonts in that category. The categories include Alien, Around the World, Creepy, Fantasy, Rave, Back to School, Sugar & Spice, Superhero, Topsy Turvey, Toy, Wacky, and Funky.

Click on these to scroll through the fonts available in the selected category. The list will repeat itself.

**Removing Fonts** 

KXEKCHWZBUDZZFKHLINHMUDWZKKK Ζ

For information on an item, click on it with the mouse when you see the dursor.

A typical TrueType font family requires about 5 kilobytes of Random Access Memory for installation. By family, that can mean up to four files: the plain, bold, italic and bold-italic files that correspond to the font styles. If you run Windows on a 386 or higher and have a normal-sized swap file, you should be able to load many fonts without experiencing a major performance penalty.

There is a problem, though: many applications allocate a relatively small amount of memory to hold the names of the fonts. For example, a well known bug in a major word processor has been affectionately called 'the pfont pfunnies.' When you use more than 255 different fonts in your open document(s), the program completely loses track and substitutes one font for another... for another... for another, and so on.

- So for system memory considerations and for applications compatibility, it's sometimes best not to install too many fonts. If you find you need to remove a font or fonts, here's how to do it:
- Removing fonts in Windows® 3.1
- <u>Removing fonts in Windows® 95</u>

Windows 3.1

NKX8<CH0700Z8F7CH120700

For information on an item, click on it with the mouse when you see the  $\Box$  cursor.

The Fonts dialog box allows you to manage the number of fonts installed on your computer and to remove fonts you no longer wish to use. Please note: Do not delete the default Windows fonts.

1. Double-click on the **Control Panel** icon located in your **Main** program group.

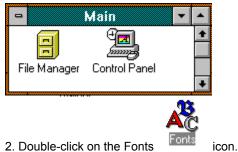

2. Double-click on the Fonts

3. The Fonts dialog box will appear. This dialog box lists all currently installed font files.

| - Fonts                                                                                              |                  |
|----------------------------------------------------------------------------------------------------|------------------|
| Installed <u>F</u> onts:                                                                             |                  |
| AeroCondensed (True Type)                                                                            | Cancel           |
| Alien Tongue (TrueType)                                                                              |                  |
| Allegro BT (TrueType)                                                                                | <u>R</u> emove   |
| AntiquarianBlack (TrueType)                                                                          |                  |
| Aquiline Extra Bold (TrueType)<br>Areo (True Type)                                                   | <u>A</u> dd      |
|                                                                                                    | T                |
| Sample                                                                                               | <u>T</u> rueType |
| AaBbCcXxYyZz 123                                                                                     | <u>H</u> elp     |
| This is a scalable TrueType font that can be displayed<br>on the screen and printed on your printer. |                  |
| The size of the font on the disk is: 46 KB.                                                          |                  |

4. Highlight the fonts to be deleted. Use the **CTRL** key on your keyboard to select more than one font to be deleted. All selected fonts will be highlighted. Click on the **Remove** button.

5. The Remove Font dialog box will appear. Click on the **Yes** button to confirm the removal of the selected font. Click on the **Yes to All** button to confirm the removal of all selected fonts. Check the *Delete Font File from Disk* option to remove the font from the hard drive.

| 1 | Remove Font                                                              |  |  |  |  |
|---|--------------------------------------------------------------------------|--|--|--|--|
|   | Are you sure you want to remove the Aquiline Extra Bold (TrueType) font? |  |  |  |  |
| - | Delete Font File From Disk                                               |  |  |  |  |
|   | Yes to <u>A</u> ll <u>N</u> o Cancel                                     |  |  |  |  |

Windows 95

NKX8<CH0700Z8FALJELJALI04

For information on an item, click on it with the mouse when you see the  $r^{
m hm}$  cursor.

The Fonts dialog box allows you to manage the number of fonts installed on your computer and to remove fonts you no longer wish to use. **Please note:** do not delete the default Windows fonts.

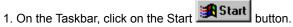

2. Point to the Settings folder and finally, point to and click on the Control Panels icon.

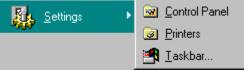

3. In the Control Panel window, double-click on the Fonts Folder icon. The Fonts window will appear. This window lists all currently installed font files.

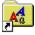

Fonts 4. Select the Font (or Fonts) to be removed from your system. Choose File-Delete. In the confirmation dialog box, click on the Yes button. The selected font(s) are removed from your system.

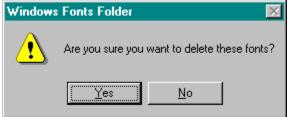

5. Click on Yes to confirm the removal of the selected fonts.

**Product Support** 

KXEKCHWZBUDZZFKHLINHMUDWZKKK Z

For information on an item, click on it with the mouse when you see the  $^{
m tm}$  cursor.

Your purchase of an Expert product includes free product support to help you get the most out of your software. All Expert products are thoroughly tested and come with a Help File, User's Guide and/or Online Manual. In most cases, the answers to many of your questions are in the Help File, User's Guide and/or Online Manual.

If you are having problems starting or running the program, please feel free to contact us.

### 24 Hour Automated Support

Find answers to frequently asked questions on the worldwide web at <a href="http://www.expertsoftware.com">http://www.expertsoftware.com</a>
 Use our Fax Back System for support and product information at (800) 772-5706.

### E-mail Addresses

You can send e-mail to support@expertsoftware.com or sales@expertsoftware.com

## **Mailing Address**

800 Douglas Road, Suite 750, Coral Gables, FL 33134 or
 P.O. Box 144506, Coral Gables, FL 33114-4506.

## **Telephone Product Support**

Contact a friendly Expert Product Support Specialist Monday through Friday, 9:00AM to 5:00PM EST (Eastern Standard Time). Telephone (305) 567-9996 or fax (305) 569-1350.

If you call, you should be at your computer. Be ready to give the Product Support Specialist the 10-digit program version number from the front of your program disk or back of the CD jewel case, as well as the following information:

#### If you have a Macintosh®–compatible computer

Please have the model, system software version and amount of memory available.

## If you have Windows®- or MS-DOS®-compatible computer:

The version of DOS that is installed on your computer. (You can determine the version by typing VER at the DOS prompt.)

The version of Windows® installed on your computer.

- The type of hardware you are using:
  - Main the brand of computer you own,
  - 🗹 CPU type (80386, 80486, Pentium®),
  - ₩ Video type (EGA, VGA, Super VGA),
  - Model and type of video card, and
  - Model and type of printer.

The exact wording of any messages that appeared on the screen.

What happened and what you were doing when the problem occurred.

We encourage Windows® 3.x (or MS-DOS 6.x) users who need product support to print an MSD report. Have it available for the Product Support Specialist who answers your call. You will find the MSD (Microsoft Diagnostics) program in either the Windows or the DOS directory.

**Frequently Asked Questions** 

# To select any of the help lessons, click with the mouse when you see the $\Box$ cursor.

## Microsoft Works for Windows won't display all my fonts. Why?

MS Works allocates only 10 kilobytes of RAM for remembering the names of all the fonts installed in the system. If you have many, many fonts, ALL the font names disappears from the font list. The only advice Microsoft offers to users with this problem is to delete fonts you don't use, or copy the fonts to disk and use them only when you need them.

## None of my fonts show in any of my applications. How can I fix this?

Most likely the TrueType option is turned off. To check, open the Control Panel, choose the Fonts icon, and select the TrueType button. Be sure there is a check in the 'Enable TrueType Fonts' box. If not, click in the blank square and click on OK. You are then prompted to restart Windows for the changes to take effect.

### Why do all the fonts look the same?

Windows normally won't tell you when you have too many fonts being loaded at start-up. However, when loading an excessive amount of fonts from various resources, some fonts might begin to show as the same generic font. When this happens, you have exceeded the amount of fonts (literally hundreds) that

your computer can handle. Delete the fonts you don't use, or store them on disk and use them only when needed.

## I have installed the TrueType fonts in Windows 95 and I cannot find them in my word processor.

After you have installed the fonts, click on the Fonts icon in Control Panel to update the fonts folder. This should make all fonts visible in application.

## I'm having problems with WordPerfect for Windows since I installed fonts.

WordPerfect offers you a choice of two completely different print drivers. The default is the WordPerfect driver. The WordPerfect driver uses only WP fonts -- not TrueType fonts. To use TrueType fonts with WordPerfect for Windows, you must use the Windows Print driver as configured in the Control Panel under Printers.

# **Font List**

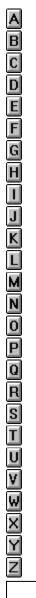

To select any of the help lessons, click with the mouse when you see the 🖽 cursor.

This is a list of the font families which are included in Kids' Fonts. To see an example of each of the font families listed, click on the Launch Font Browser button on the Install Font dialog box.

The following is the list of 300 True Type fonts, for both PC and MAC platforms, which will be included in the Expert Kid Fonts CD product. Any changes to this list will be mutually agreed upon by Expert and the Licensor.

5thGrader 5thGrader Italic AladdinExpanded Italic AnacondaCondensed Regular ArcheryDisplay Bold Baratz Baratz Italic Bedrock Italic BedrockWide Regular Biggen Braille Regular Carnivale ChowMein Regular Christmas Tree Regular ChubbyOutline ChubbyOutline Italic CoasterNarrow Italic Comix Regular ComixHighlight Italic Cow-Spots Regular CrewCutCaps Bold Italic Digiface Italic DigifaceWide Regular DinnerTime Regular EdenDisplay Italic Fernando Regular Fingerpaint Bold Italic FirstGrader Regular FlamingDisplayCapsHvy FractionsSans Frilly FrillyExtras Italic FunkyFaceUpright Regular Funstuff Italic FunstuffXitalic Regular Gaelic Italic GaelicCondensed Regular GardenDisplayCaps GeckoVertical Regular Grafitti Grafitti Italic GremlinCaps Bold Italic Grouse GrunionScript Bold GummyDisplay HandStroke Italic HankyShadow Italic HighNoon Italic IvyDisplayCaps IvyDisplayCaps Italic Jellybean Italic Jurassic Regular KingTut-Too Regular KoolKapsDisplay Bold Italic KoolKapsDisplayHvy Bold LadyBug Italic LariatLight LettermanSolid Italic MagnetiCard Italic Mandrel

5thGrader Bold Aladdin Italic AladdinExpanded Regular AnacondaExpanded Regular Aristocrat Regular Baratz Bold BarberPole Regular Bedrock Regular Beetlejuice Italic BobbyPin Regular Candystriper CasqueOpenFaceWacky ChowMeinNarrow Regular Chubby ChubbyOutline Bold Coaster Italic CoasterNarrow Regular ComixHeavy Italic ComixHighlight Regular CrewCutCaps CrewCutCaps Italic Digiface Regular DingbatsOne Regular DoorJamb Regular FairyScrollDisplay Fingerpaint Fingerpaint Italic FlamingDisplayCaps FlamingDisplayCapsHvy Italic Frantic Italic Frilly Italic FunkyFace Regular Funstuff Bold Funstuff Regular FuturistStencil Italic Gaelic Regular GanglyDisplayCaps Gecko Italic GhoulyCaps Regular Grafitti Bold GremlinCaps GremlinCaps Italic Grouse Italic GrunionScript Bold Italic GummyDisplay Italic HandStroke Regular Harquil Italic HighNoon Regular IvyDisplayCaps Bold Japanese Jolt Italic Keycaps Regular **KoolKapsDisplay** KoolKapsDisplay Italic KoolKapsDisplayHvy Bold Italic LadyBug Regular Letterman Italic LettermanSolid Regular MagnetiCardWide MandrelOutline

5thGrader Bold Italic Aladdin Regular Anaconda Regular ArcheryDisplay Arruba Baratz Bold Italic BarberPoleItalic Italic BedrockWide Italic Beetlejuice Regular Borderbats-Geo Regular Candystriper Italic CasqueOpenFaceWacky Bold ChowMeinWide Regular Chubby Italic ChubbyOutline Bold Italic Coaster Regular Comix Italic ComixHeavy Regular **Cow-Spots Italic** CrewCutCaps Bold Cut-n-Paste Regular **DigifaceWide Italic** DingbatsTwo Regular EdenDisplay FairyScrollDisplay Italic Fingerpaint Bold FirstGrader Italic FlamingDisplayCaps Italic FractionsRoman Frantic Regular FrillyExtras FunkyFaceUpright Italic Funstuff Bold Italic FunstuffXitalic Bold FuturistStencil Regular GaelicCondensed Italic GanglyDisplayCaps Bold Gecko Regular GhoulvSolid Regular Grafitti Bold Italic GremlinCaps Bold GremlinOutline GrunionScript GrunionScript Italic Gymnastics Regular HankyShadow Harquil Regular HippieDisplay IvyDisplayCaps Bold Italic Jellybean Jolt Regular KingTut Regular KoolKapsDisplay Bold KoolKapsDisplayHvy KoolKapsDisplayHvy Italic Lariat Letterman Regular MagnetiCard MagnetiCardWide Italic MandrelOutline Bold

Marguee Italic MarqueeEngraved Regular MarqueeMieux Italic Medfly Bold Italic MedflyBlack Regular MedflyHeavy Italic MedflyLight Regular Murdock Bold Needlepoint Regular Nexxus Regular Notehand Italic NotehandLefty Regular OutHouseDisplayCaps PageClips Regular PainterNarrow Italic Penstyle Bold Perdoo Bold Italic Pipefitter Bold PixelPoint Regular PlanksDisplayCaps Bold PlayingCards Regular PookyDisplayBS PyxidQuick Regular Ribbons Regular Rubiks Italic Shower Shower Italic Starburst Italic StarsCapsHeavy Stinger Regular StriperBoldCaps Italic Sunbelt SundownDisplayWide TokyoCaps TravellerScript Urkle VinylCaps Italic WeirdoWarp Regular Wobbles WolfgangCaps Bold

Marquee Regular MarqueeFlash Italic MarqueeMieux Regular Medfly Regular MedflyExtrabold Italic MedflyHeavy Regular Mitzvah Regular Murdock Bold Italic New Mexico Regular Notehand Bold Notehand Regular **Orient Regular** OutHouseDisplayCaps Italic Painter Italic PainterNarrow Regular Perdoo Perdoo Italic Pipefitter Bold Italic Placard PlanksDisplayCaps Bold Italic PookyDisplay Prawn Handwrite Regular QuarkNeon Italic Rodeo SecondGrader Italic Shower Bold SnowtopCaps Regular StarsCaps StarsCapsHeavy Italic StingerShadow Regular StriperCaps Sunbelt Italic SwissCheese Italic TokyoCaps Italic TypewriterRough Urkle Italic VinylCapsHeavy WildWest Regular Wobbles Italic WolfgangCaps Bold Italic

MarqueeEngraved Italic MarqueeFlashRegular Medfly Bold MedflyBlack Italic MedflyExtrabold Regular MedflyLight Italic Murdock Murdock Italic Nexxus Italic Notehand Bold Italic NotehandLefty Bold **OrientNarrow Regular** PageClips Italic Painter Regular Penstyle Perdoo Bold Pipefitter **Pipefitter Italic** PlanksDisplayCaps PlanksDisplayCaps Italic PookyDisplay Italic Pyxid Regular QuarkNeon Regular Rubiks SecondGrader Regular Shower Bold Italic Starburst StarsCaps Italic Stencil Regular StriperBoldCaps StriperCaps Italic SundownDisplayCaps SwissCheese Regular **Trains Regular** TypewriterRough Italic VinylCaps VinylCapsHeavy Italic Wizzard WolfgangCaps WolfgangCaps Italic

# **Credits and Trademarks**

## Product Manager: Susan Azpurua

Quality Assurance: George L. Moneo, Patty Fuquen, Rick Haylock, Manny Perez, and Sean Pereira Documentation Layout: Rebecca A. Ergen

Art Department: Greg Lampkin, Noel Fung, Omar Rodriguez, Glen Milan, Enrique Saldarriaga

© 1996 Expert Software Inc. The Expert Brand logo and Kids' Fonts are Trademarks of Expert Software, Inc. Digital font outline data licensed from Weatherly System, Inc. © 1996. All Rights Reserved Worldwide.

How to use Expert Help

Image: Image: Imag Z

X

2

To select any of the help lessons, click with the mouse when you see the  $^{h}$  cursor.

Expert help uses a visual system for providing you with information on the different screens and features of this program.

To obtain help on any topic, click on the Help menu from anywhere in the program or on the

icon. Doing so brings up the appropriate help topic for the current screen that you are on.

Most of the major screens and dialog boxes in this program are reproduced in miniature form in this help file. As you pass the mouse cursor over the image, the arrow-pointer changes to the shape of a hand

indicating that you can click on that area. (This is called a "hotspot.") For information on any field, button, hotspot, or feature, simply click on the area you are interested in and a pop-up description appears or it jumps you to that specific topic. Occasionally, you see the Expert "X" (

in some portions of the help file preceded by "click here;" it will be a jump to another topic or location in the help file.
 The pop-up or jump description may consist of up to 3 parts. They include:

The pop-up or jump description may consist of up to 3 parts. They include: Definition and/or general information about the item you have selected. Action to take. Any instructions or options available for the topic.

A link (usually in **green**) to a related topic. If further information is available for the item you have selected, the link will take you to the new topic of interest.

Another way of quickly accessing information for a particular topic is through the use of the glossary buttons located in the non-scrolling region at the top of every help screen. Clicking on each letter provides you with a quick alphabetized index listing in a pop-up box.

A Available Fonts

# B No topics available.

C Contents Credits

# D No topics available.

E Exit <u>Expert Help</u> F Font Browser Font Categories Font List Font Installation Frequently Asked Questions

# **G** No topics available.

H No topics available. I Install Selected Fonts J No topics available.

# K No topics available.

L Launch Font Browser

# M No topics available.

### N No topics available.

# O No topics available.

P Product Support Q Quit R Removing Fonts S Scrolling Arrows T No topics available. U No topics available. V No topics available. W Windows 3.1 Windows 95

# X No topics available.

Y No topics available.

#### Z No topics available.